# Comment régler la grille et les caméras de Blender pour dessiner à l'échelle ?

<span id="page-0-0"></span>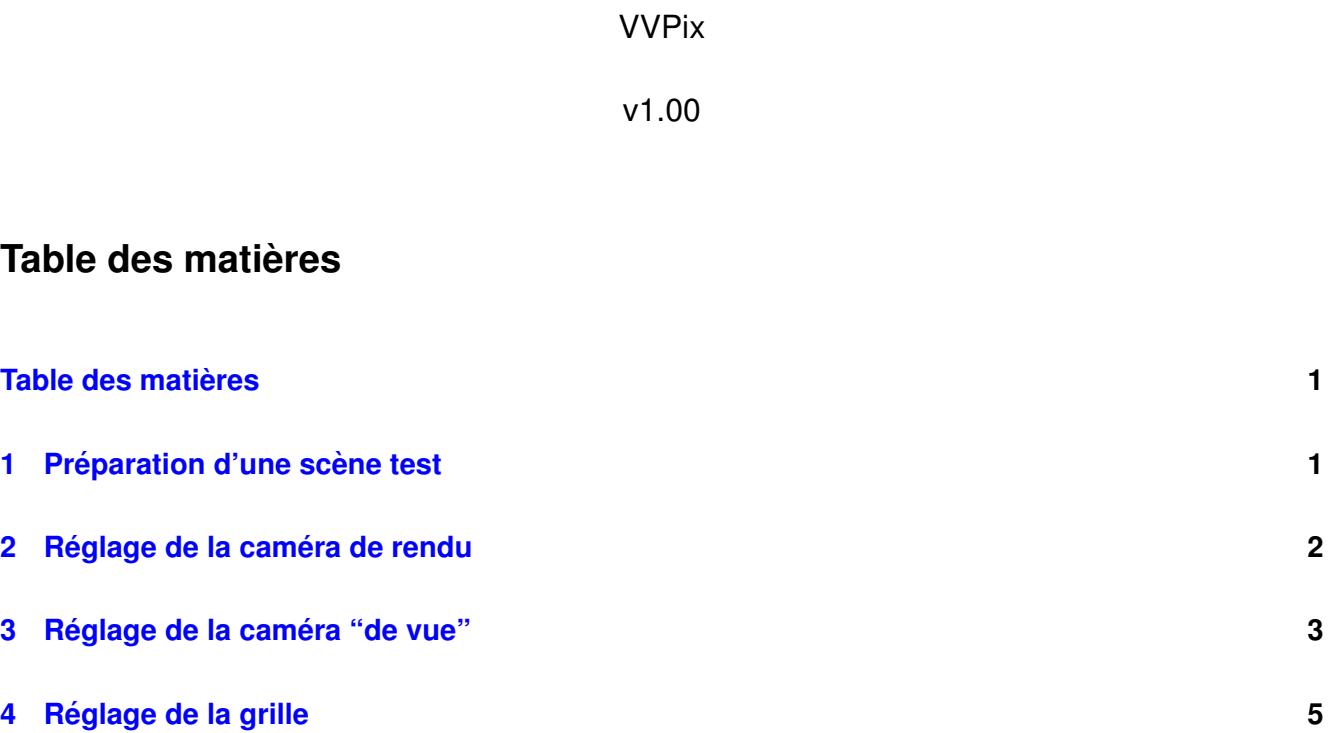

### **Introduction**

Dans ce tutoriel je propose d'effectuer les réglages de Blender pour dessiner des objets en taille réelle. Quelles que soient les unités de longueur du dessin (mm, cm, m), je veux positionner les éléments dans la scène avec des grandeurs réelles.

Les réglages consistent à choisir les paramètres des caméras et ceux de la grille.

Un tutoriel ultra-facile qui peut servir quand on débute ou si on ne s'est pas servi de Blender depuis longtemps...

### <span id="page-0-1"></span>**1** Préparation d'une scène test

Je souhaite dessiner un cylindre de diamètre 40 et de longueur 40 à l'échelle 1, avec des côtes en millimètre. Si j'ajoute ce cylindre dans la scène, j'obtiens la vue suivante dans Blender (figure [1\)](#page-1-1).

Pour ajouter un cylindre dans la scène, choisir dans le menu principal "Add / Mesh / Cylinder". Le maillage "Cylinder" s'ajoutera dans la scène à l'endroit du curseur (ici, en position [ 0, 0, 0 ] ). Bien entendu, il faudra renseigner ses véritables dimensions dans le dialogue (longueur 40, rayon 20).

Pour changer la position du curseur dans la scène on peut simplement cliquer dans la scène ou saisir ses coordonnées dans le menu "View / View properties" de la vue 3D.

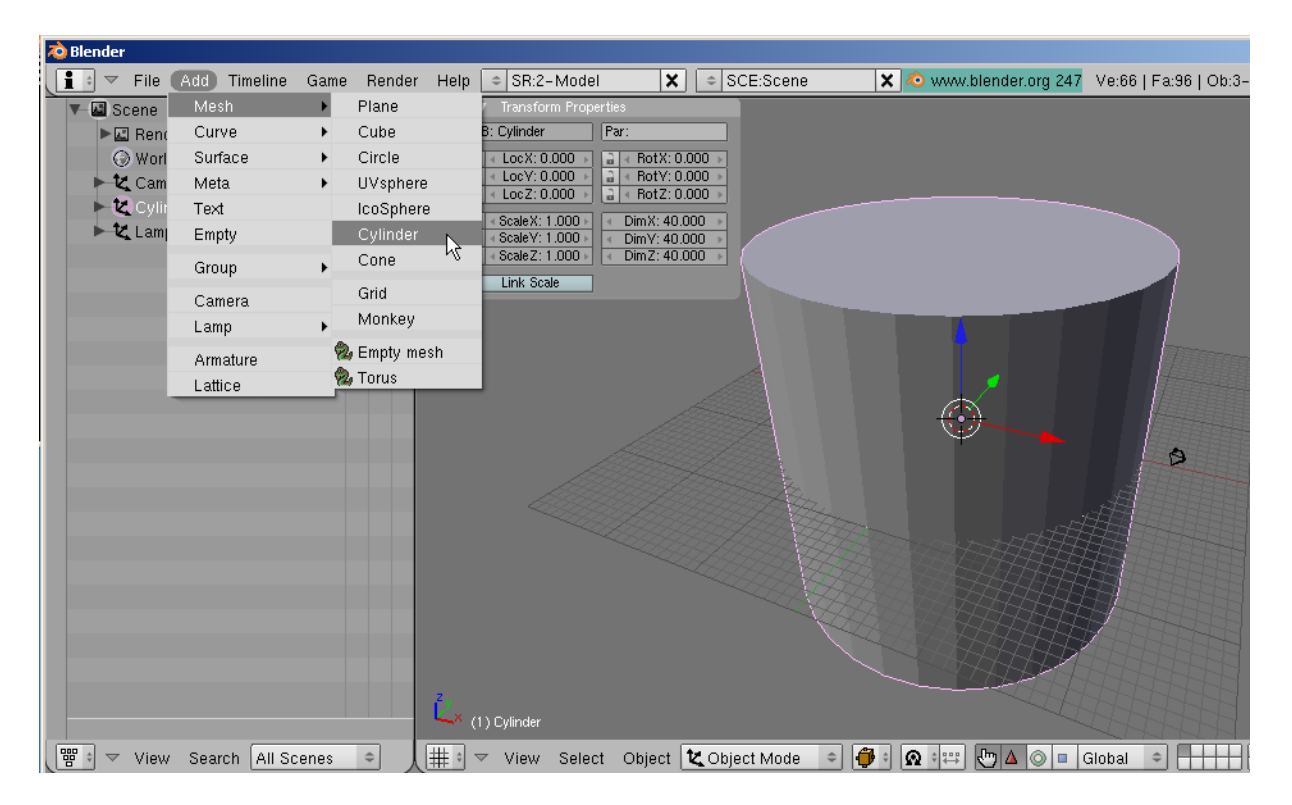

FIG.  $1 - La$  scène sans réglage d'échelle

## <span id="page-1-1"></span><span id="page-1-0"></span> $2$  Réglage de la caméra de rendu

La caméra "de rendu" est l'objet "camera" qui est présent par défaut dans la scène. On voit la scène à travers cette caméra quand on appuie sur la touche "zéro" du pavé numérique et le rendu effectué est la scène vue de cette caméra.

Pour afficher les propriétés de cette caméra, sélectionner la caméra (clic droit) et appuyer sur la touche "F9" ou cliquer sur l'icône "Editing", marqué [1] sur la figure [2.](#page-1-2) On peut ensuite cliquer sur le bouton "Limits" [2] pour voir les limites de la caméra (voir en [3] sur la figure ci-dessous).

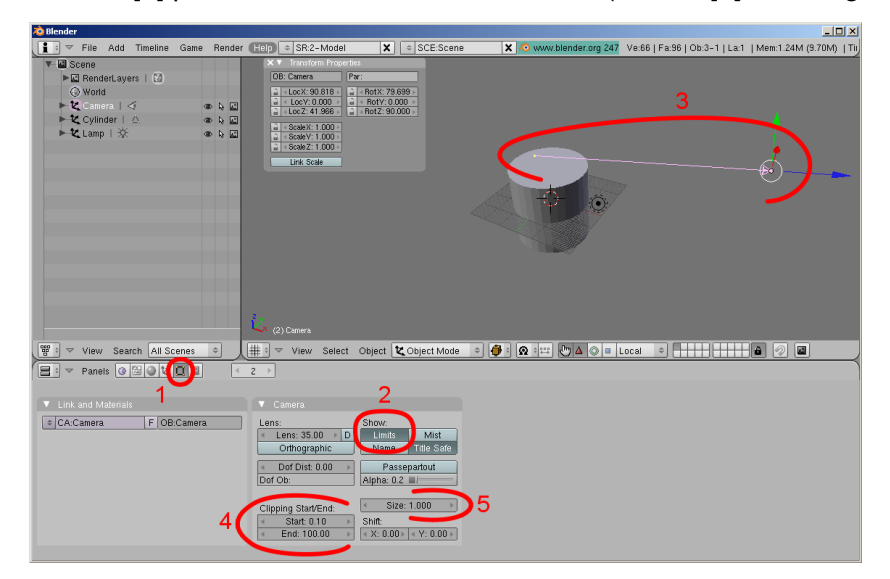

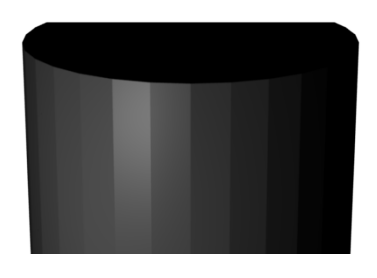

<span id="page-1-2"></span>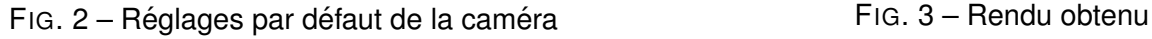

<span id="page-1-3"></span>

La figure [2](#page-1-2) montre les réglages par défaut de la caméra. Les zones qui vont être réglées sont entourées en rouge sur cette figure.

Si on déclenche le rendu (F12) dans ces conditions, on obtient un cylindre tronqué (figure [3\)](#page-1-3).

Pour améliorer cette situation, je passe la limite de fin de la caméra à 400 (au lieu de 100 en [4]) et je

passe sa taille à 10 (au lieu de 1 en [5]) pour qu'elle soit plus visible dans la scène (la taille de la caméra n'a absolument aucune influence dans le rendu final).

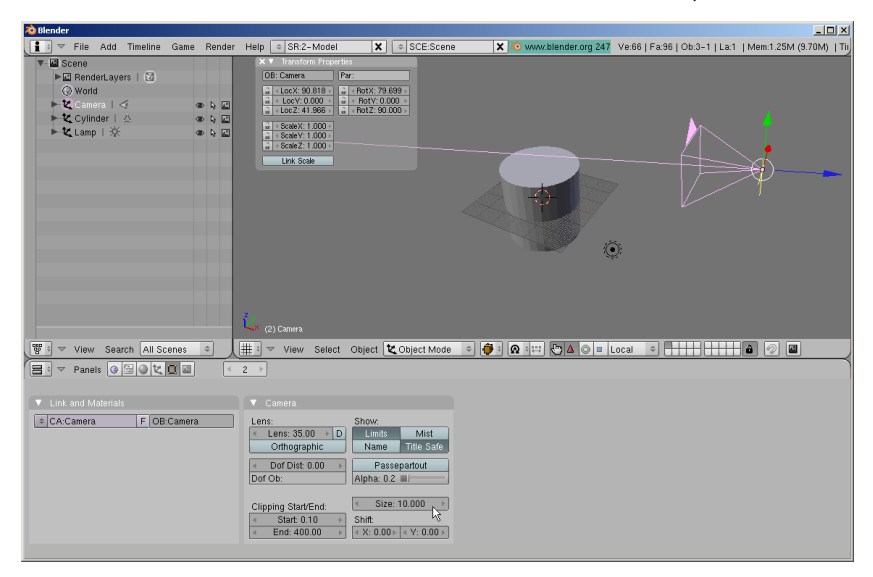

<span id="page-2-2"></span>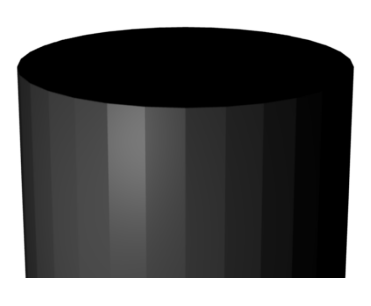

<span id="page-2-1"></span>FIG. 4 – Réglages par défaut de la caméra<br>
FIG. 5 – Rendu obtenu

Après réglage, j'obtiens les figures [4](#page-2-1) et [5.](#page-2-2)

Au passage on peut aussi régler la distance focale de la caméra (35) et préciser si on l'utilise en mode "perspective" ou "orthographique".

## <span id="page-2-0"></span>**3** Réglage de la caméra "de vue"

La caméra "de vue" est une caméra invisible par laquelle on voit la scène. C'est celle par laquelle on voit la scène 3D figure [4,](#page-2-1) par exemple.

Pour tourner cette caméra autour de la scène, il faut appuyer sur le bouton central de la souris et glisser la souris. On peut la reculer et l'avancer de la scène en tournant la molette de la souris. Pour la déplacer, glisser la souris avec son bouton central enfoncé et la touche "SHIFT" appuyée.

Pour afficher les paramètres de cette vue, choisir "View properties" dans le menu "View" de la zone 3D (voir figure [6\)](#page-2-3).

Les paramètres de réglages de la caméra de vue sont marqués  $[1]$  sur la figure suivante (figure  $7$ ).

<span id="page-2-3"></span>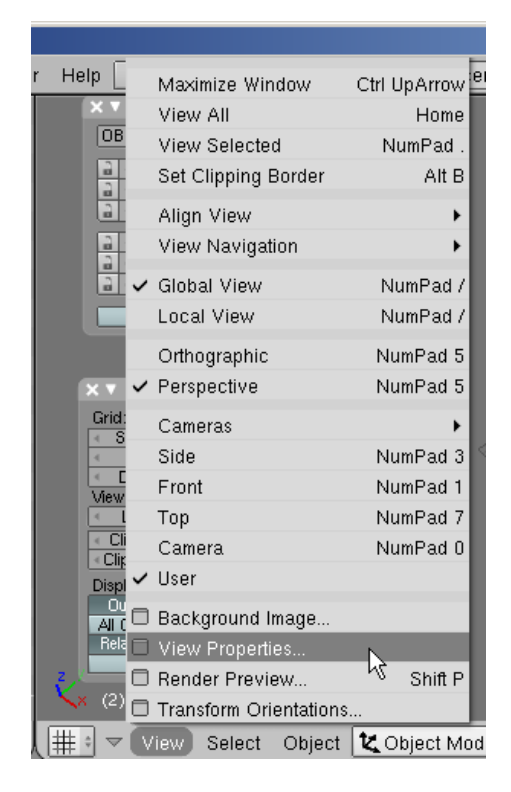

 $Fig. 6 - Visualisation$  des réglages de la vue et de la grille

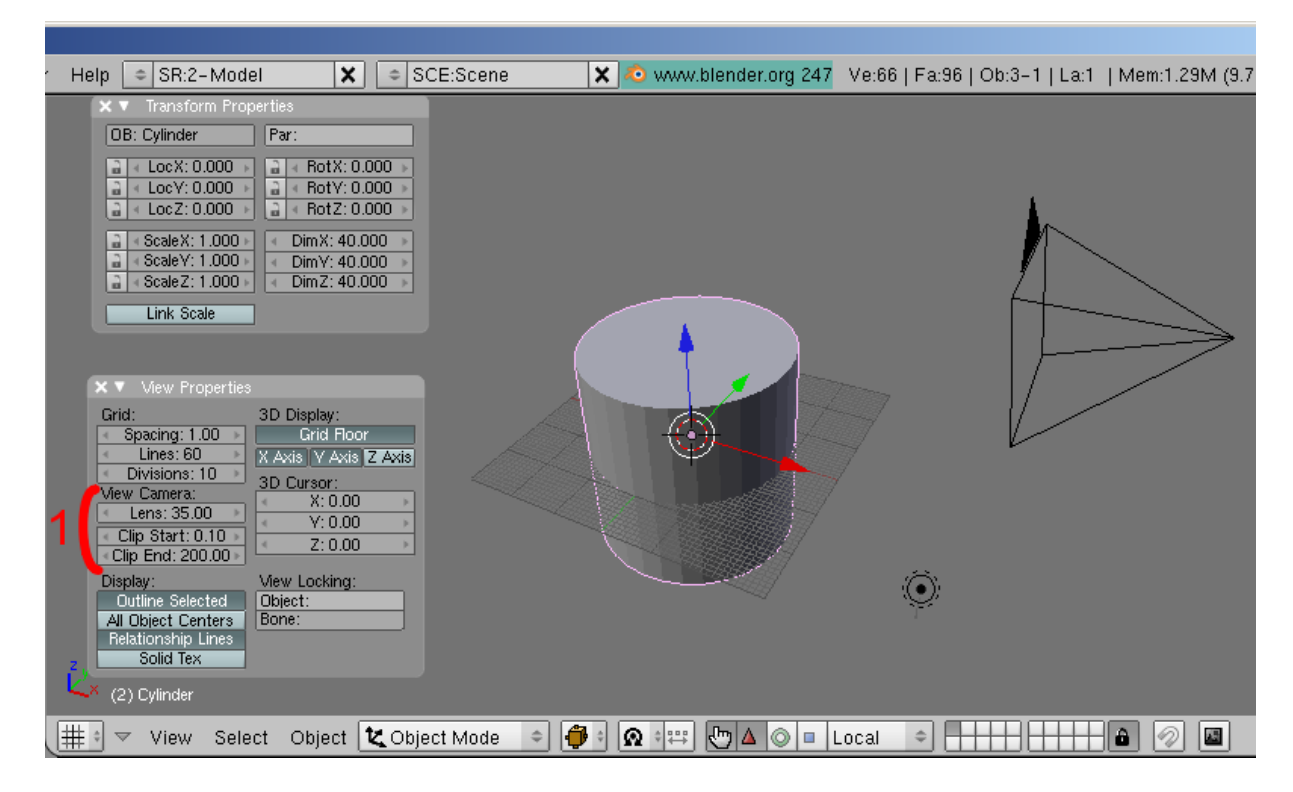

FIG. 7 – Paramètres de la caméra de vue

On note la distance focale, comme la caméra de rendu et les distances "clip start" et "clip end" en dehors desquelles les objets ne sont plus représentés.

Par exemple, figure  $8$ , la caméra de vue est trop reculée et la zone de la scène au delà de la distance "clip end" n'est plus représentée.

On peut facilement avoir une scène invisible parce que tous les objets sont hors de cette zone. Ca peut être le cas lors d'imports d'objets à partir d'un autre dessin.

Une solution pour "recaler" la vue sur un objet "disparu" est de le selectionner dans l'arbre de ´ scène (la vue "Outliner"), de replacer la souris sur la vue 3D et d'appuyer sur la touche "point" du pavé numérique.

<span id="page-3-1"></span><span id="page-3-0"></span>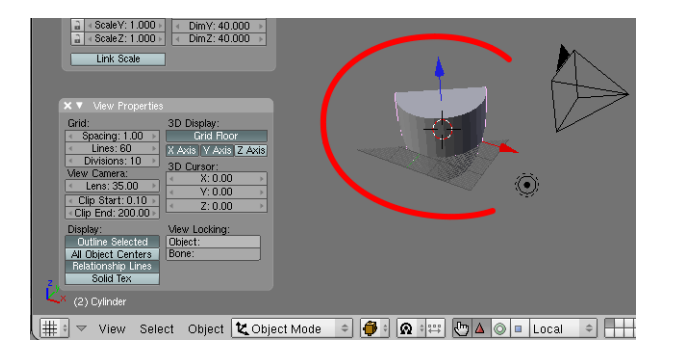

FIG. 8 – Scène tronquée par la caméra de vue

# <span id="page-4-1"></span><span id="page-4-0"></span>**4 Reglage de la grille ´**

Il ne reste maintenant plus qu'à choisir les paramètres de la grille pour quelle s'accorde avec les unités du dessin en cours. La grille est utile pour caler rapidement les objets de la scène.

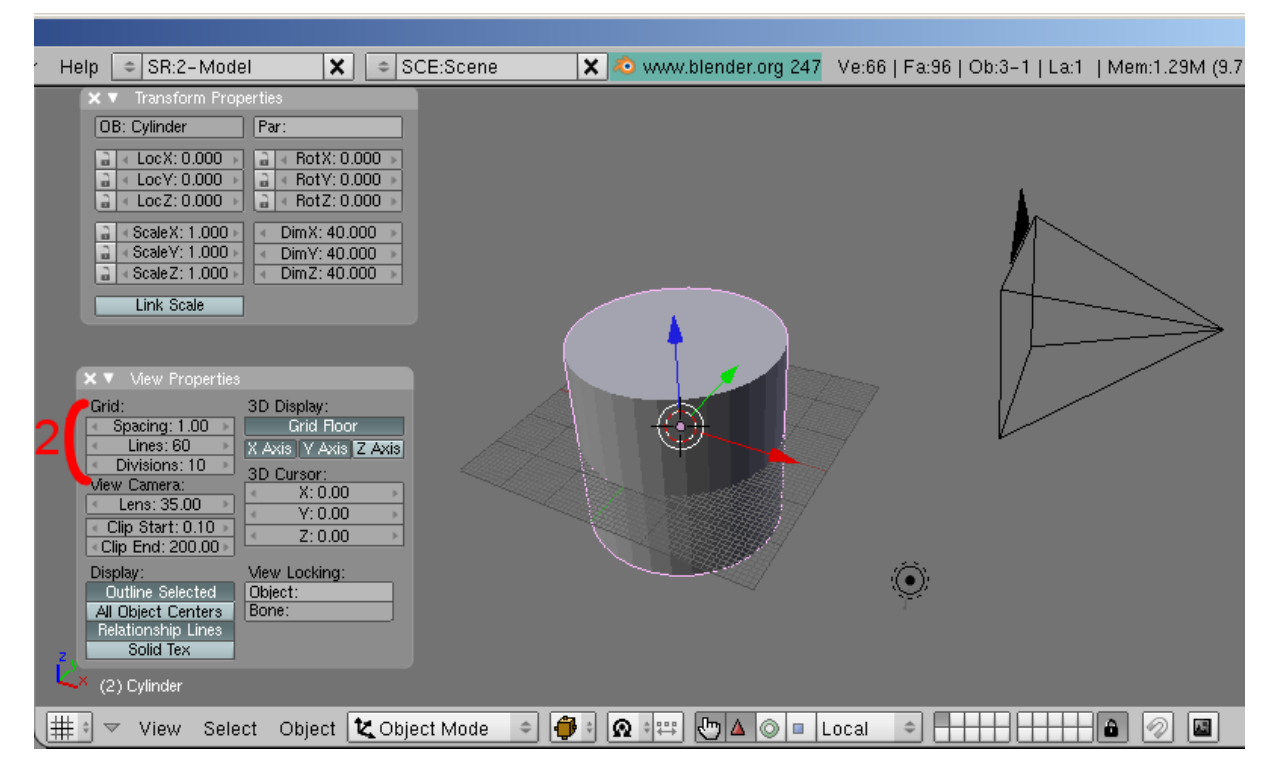

Fig. 9 – Paramètres de la grille

Dans le cas présent un quadrillage tous les millimètres, avec une grille principale tous les centimètres me parait pratique. Il suffit donc de choisir "Spacing = 10" et d'augmenter le nombre de lignes ("lines") en cas de besoin.

Pour voir apparaitre la grille subdivisée ("Divisions =  $10" \rightarrow$  tous les millimètres), il faut le placer en vue de dessus (touche 7 du pavé numérique) et en mode orthographique (touche 5) (voir figure [10\)](#page-4-2).

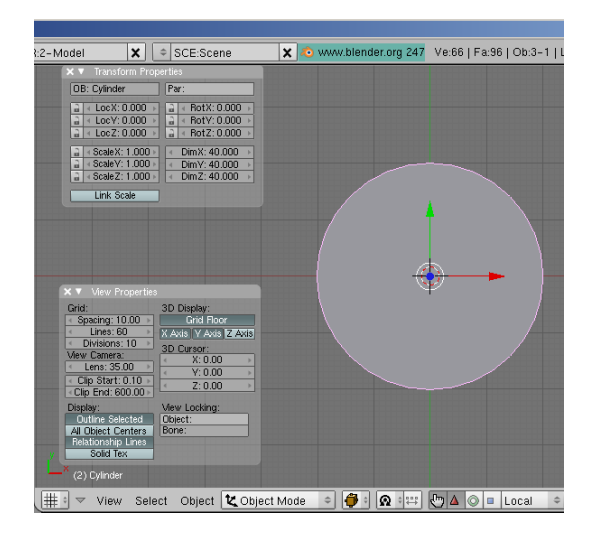

<span id="page-4-3"></span>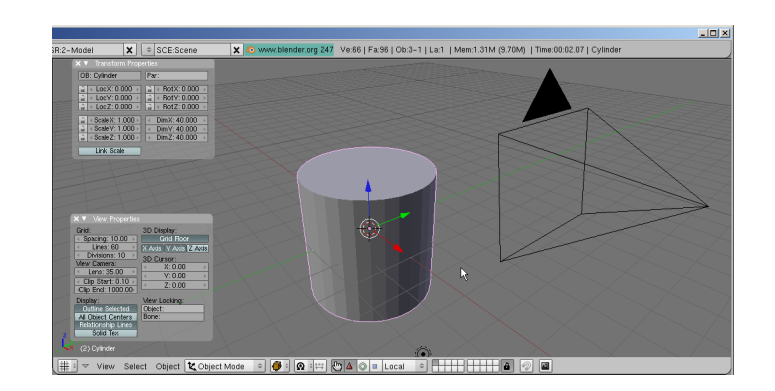

FIG.  $11 - La$  vue finale, prête à l'emploi

<span id="page-4-2"></span>FIG. 10 – Grille principale et secondaire

Figure [11,](#page-4-3) la scène est prête pour la suite de la modélisation...